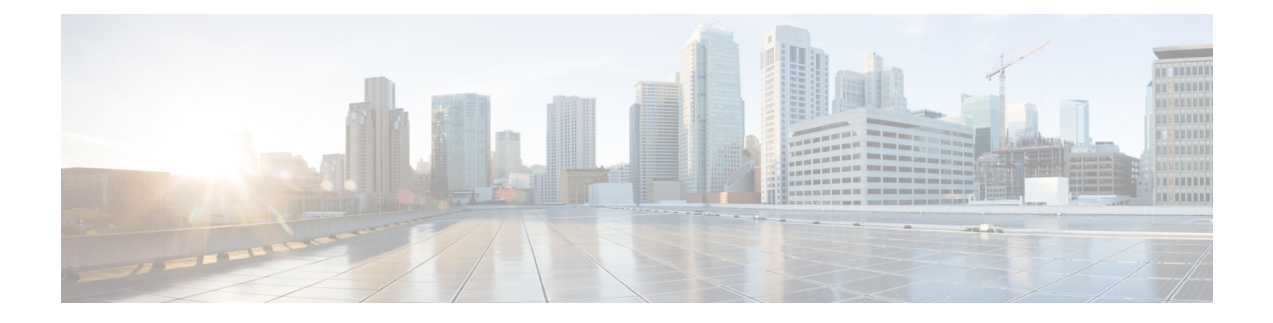

# **Managing Certificates**

This chapter contains the following sections:

- Managing SSL [Certificates,](#page-0-0) on page 1
- Generating [Self-Signed](#page-0-1) Certificates and Certificate Signing Requests, on page 1
- Importing [Certification](#page-1-0) Authority or Self-Signed Certificates, on page 2

## <span id="page-0-0"></span>**Managing SSL Certificates**

This section describes how to generate a Self-Signed certificate and Certificate Signing Request (CSR) that can be used to obtain SSL certificates from a Certificate Authority such as VeriSign, Digicert, and so on It also provides instructions to import the generated Self-Signed certificate or CA certificate in Cisco UCS Director.

## <span id="page-0-1"></span>**Generating Self-Signed Certificates and Certificate Signing Requests**

When you generate a self-signed certificate, a new self-signed certificate in PEM format and a Certificate Signing Request (CSR) file are created in the /opt/certs/ directory. When generating a self-signed certificate, clicking enter will select the default option. For example, if you do not specify a domain name, the shell admin by default chooses the domain name of the appliance that is configured.

You can generate a self-signed certificate and a CSR using the **Generate Self-Signed Certificate and Certificate Signing Request** option.

**Step 1** From the Cisco UCS Director Shell menu, choose the **Generate Self-Signed Certificate and Certificate Signing Request** and press Enter.

The following information is displayed:

Domain Name [localdom]:

**Step 2** Enter the domain name and press **Enter**.

By default the shell menu selects the domain name of the local appliance that is configured.

The following information is displayed:

How many days is self-signed certificate valid for [ Choose value which is greater than 5 years and less than 15 years ]? [1825]:

**Step 3** Enter the number of days that you want the self-signed certificate to be valid for and press **Enter**. It is recommened to enter the number of days between 5 years (1825 days) and 15 years (5475 days).

The following information is displayed:

Generating a 2048 bit RSA private key writing new private key to '/opt/certs/localdom.key' ------ You are about to be asked to enter information that will be incorporated into your certificate request. What you are about to enter is what is called a Distinguished Name or DN. There are quite a few fields but you can leave some blank. For some fields there will be a default value, If you enter '.', the field will be left blank. ------ Country Name (2 letter code) [GB]: State or Province Name (full name) [Berkshire]: Locality Name (eg, city) [Newbury]: Organization Name (eg, company) [My Company Ltd]: Organizational Unit Name (eg, section) []: Common Name (eg, your name or your server's hostname) []: Email Address []:

**Step 4** Enter the country name, state or province name, locality name, organization name, organizational unit name, common name, and email address, and press **Enter**.

#### The following information is displayed:

Please enter the following 'extra' attributes to be sent with your certificate request A challenge password []: An optional company name []:

**Step 5** (Optional) Enter a challenge password and an optional company name, and press **Enter**.

The following information is displayed:

```
Writing new CSR (Certificate Signing Request) to /opt/certs/localdom.csr.
Use the CSR to obtain a certificate in PEM format from a CA (Certificate Authority).
Signature ok
subject=/C=AU/ST=Some-State/O=Internet Widgits Pty Ltd
Getting Private key
Writing new self-signed certificate in PEM format to /opt/certs/localdom.pem.
Press return to continue ...
```
### <span id="page-1-0"></span>**Importing Certification Authority or Self-Signed Certificates**

You can either import the generated self-signed certificate or import a certificate generated by another system or third party by copying .pem and .key (private key) files to the /opt/certs/ directory. The shell admin will automatically discover the .pem and .key files for the given domain in the /opt/certs/ directory. The .pem file provided is exported into PKCS12 format, and then converted to JKS format. The JKS file can be imported into Tomcat.

You can import a CA signed certificate orself-signed certificate using the **Importing CA/Self-Signed Certificate** option.

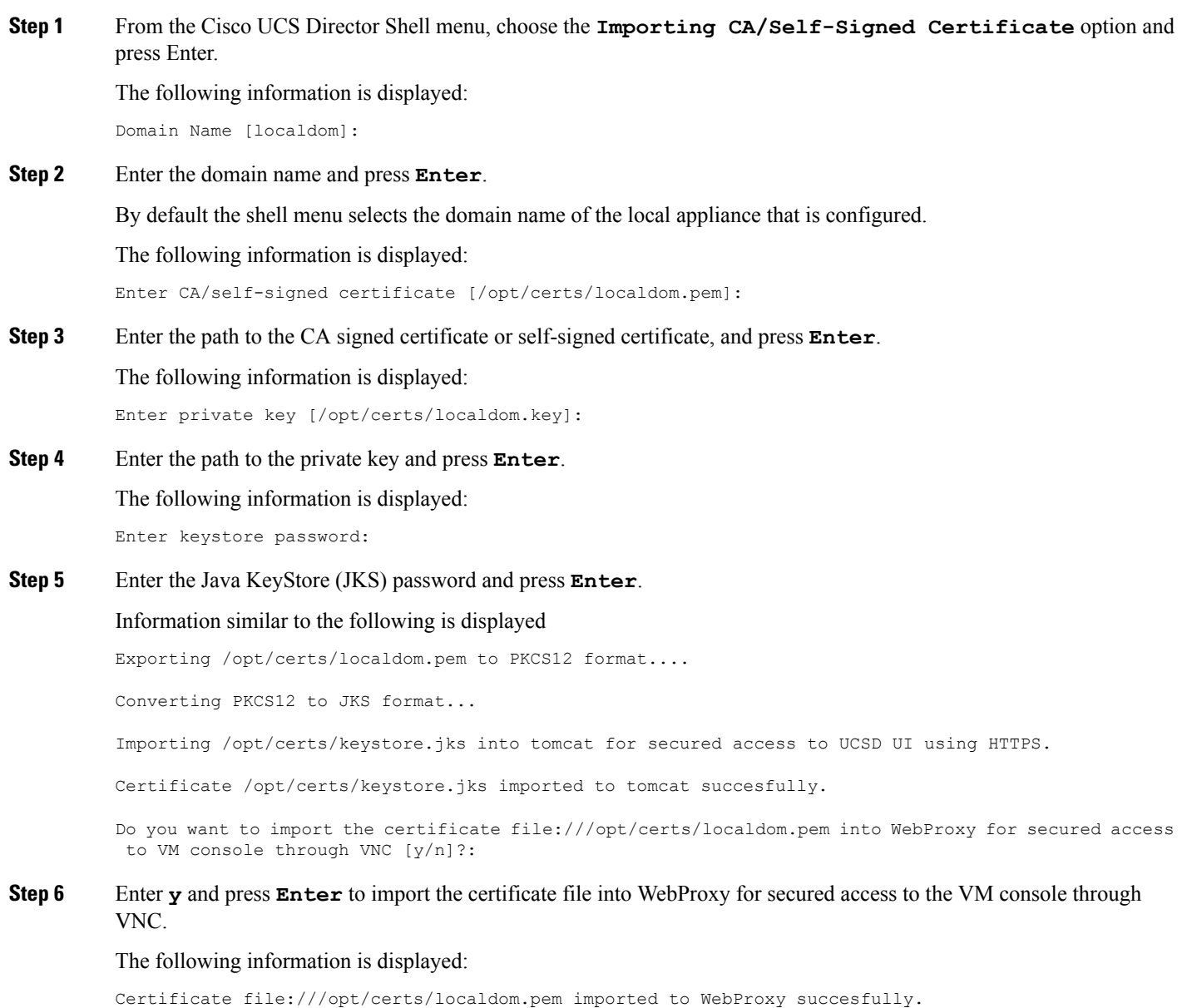

Press return to continue ...

I

 $\mathbf I$